# **Elemente des Menüs**

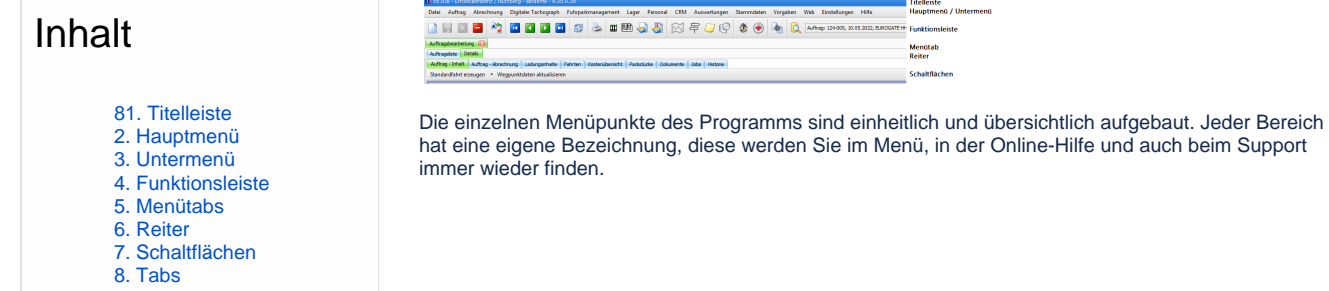

## **81. Titelleiste**

Ganz oben zeigt das Programm die Titelleiste. Hier stehen der Programmname, der Name der Lizenz, der Name des aktuellen Benutzers und die aktuelle Version der Software.

#### 11 cs JOB - Entwicklerlizenz / Nürnberg - Administrator - 9.29.13.0

 $\Box$  olx

#### **Rechts finden Sie drei Schaltflächen:**

- **Minimieren:** Sobald Sie auf das erste der drei Auswahlfelder klicken, minimieren Sie die Ansicht. Damit beenden Sie das Programm nicht. Auf der Taskleiste im unteren Bildschirmbereich wird Ihnen eine Schaltfläche zur Verfügung gestellt, mit der Sie das Programmfenster einund ausblenden können. Damit behalten Sie einen guten Überblick, falls Sie mehrere Programme gleichzeitig verwenden. Dennoch haben Sie einen schnellen Zugriff, um es wieder öffnen zu können.
- **Verkleinern/Maximieren:** Im zweiten Auswahlfeld können Sie die Ansicht entweder verkleinern oder wieder maximieren, wenn es bereits verkleinert war. Diese Funktion benötigen Sie entweder um verschiedene Ansichten gleichzeitig auf dem Bildschirm zu haben (verkleinern) oder um ein möglichst großes Vollbild zu bekommen (maximieren).
- **· Schließen:** Im dritten Auswahlfeld können Sie durch Klick auf das "X"-Symbol das Programm beenden.

#### **2. Hauptmenü**

Unter der Titelleiste sehen Sie das **Hauptmenü**. Dort wählen Sie den Bereich aus, in dem Sie aktuell arbeiten möchten. Klicken Sie auf den gewünschten Punkt im Hauptmenü und wählen Sie dann im geöffneten Auswahlfenster das jeweilige Untermenü aus.

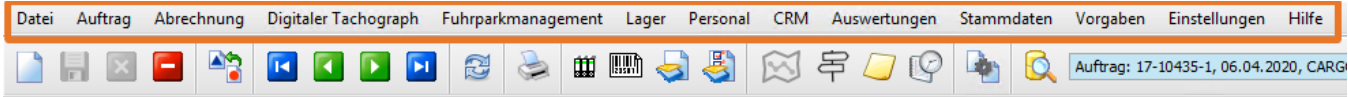

#### **3. Untermenü**

Sobald Sie im Hauptmenü einen Punkt auswählen, öffnen sich automatisch die gewünschten Untermenüpunkte. Dort finden Sie weitere Auswahlmöglichkeiten. Mit einem Mausklick gelangen Sie in das gewünschte Untermenü. z. B. Auftrag -> Auftragsbearbeitung, wo Sie Ihre Daten erfassen können.

#### **4. Funktionsleiste**

Mit Hilfe der **Funktionsleiste** können Sie schnell und übersichtlich beispielsweise verschiedene Aktionen ausführen. Dort finden Sie die "Schaltflächen " zum Anlegen neuer Datensätze, Speichern, Löschen, etc. Dies wird im Hilfethema "Funktionsbuttons im Menü" näher erläutert.

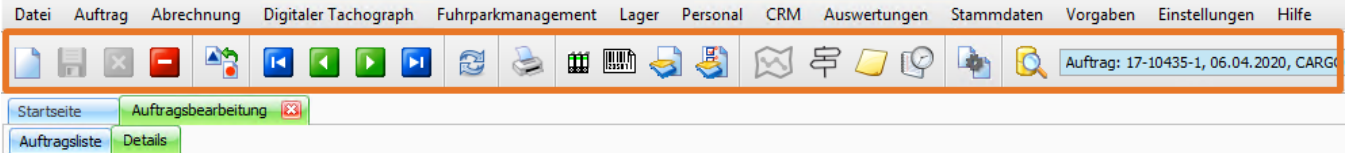

## **5. Menütabs**

Mit der Auswahl der Untermenüpunkte öffnen sich unterschiedliche **Menütabs**, die auch mehrfach geöffnet werden können. Den **Menütabs** sind Reiter untergeordnet.

Wenn Sie einen Menüpunkt anklicken, finden Sie in einer "Listenansicht" immer eine Zusammenfassung aller unter diesem Menüpunkt vorhandenen Datensätze. So zeigt z.B. die Auftragsliste alle erfassten Auftragsdaten in einer Übersicht an. Im Reiter Details sind die kompletten Daten **eines** Auftra gs aufgelistet und können dort auch verändert werden.

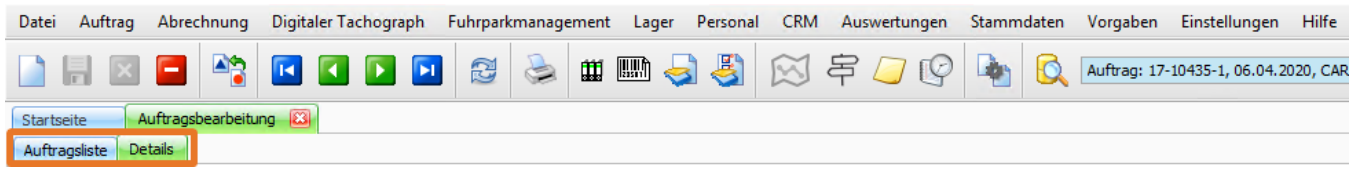

# **6. Reiter**

**Reiter** gibt es auf verschiedenen Ebenen. Es ist farbig gekennzeichnet, in welchem Reiter man sich aktuell befindet.

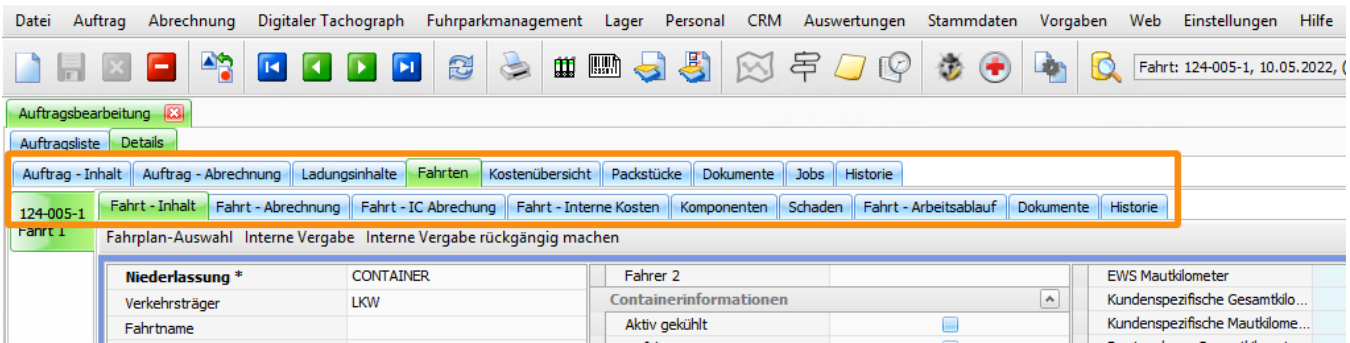

# **7. Schaltflächen**

Die **Schaltflächen** sind je nach Menüpunkt unterschiedlich platziert und führen verschiedene Funktionen aus. Befindet sich ein kleines Dreieck neben der Schaltfläche, zeigt dies an, dass es noch weitere Auswahlmöglichkeiten gibt.

Sie sind immer individuell an den aktuellen Menüpunkt und Aufgabenbereich angepasst.

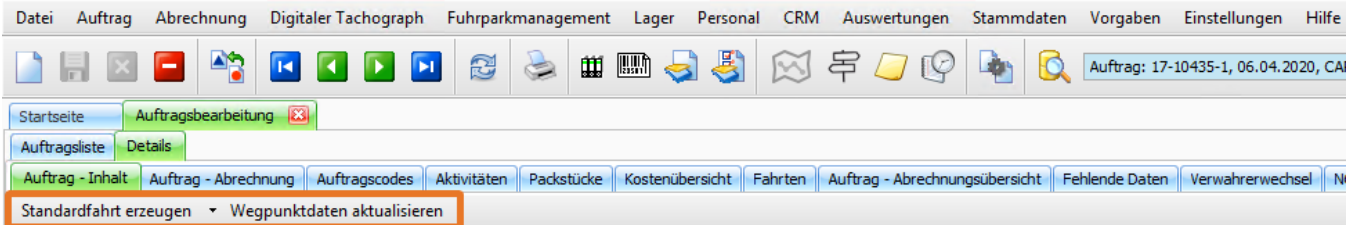

Sie befinden sich z. B. im Menü **Auftrag > Auftragsbearbeitung > Details > Auftrag-Inhalt**. Nachdem Sie hier alle Daten erfasst haben, klicken Sie auf "**Standardfahrt erzeugen**", um die Fahrt im Dispoplan sichtbar zu machen.

# **8. Tabs**

Als **Tabs** werden die "senkrechten Reiter" in den Ansichten bezeichnet. **Tabs** findet man zum Beispiel im Reiter Fahrten und der Auftrag- oder Fahrt-Abrechnung. Tabs können je nach Status ihre Farbe verändern.

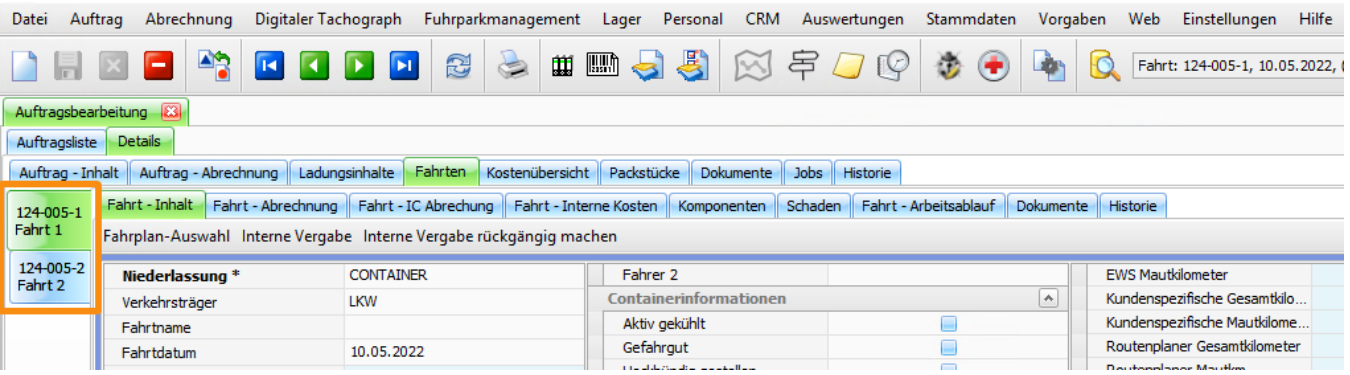